## **Outlook 2010: Prüfen ob die SMTP-Authentifizierung in Outlook 2010 bereits aktiv ist**

Um die SMTP-Authentifizierung in Outlook 2010 zu überprüfen und gegebenenfalls zu aktivieren, können Sie nach folgender Anleitung vorgehen.

Öffnen Sie Ihr Outlook 2010 und klicken Sie in der linken oberen Ecke auf **"Datei"**. Klicken Sie auf **"Kontoeinstellungen"** und öffnen Sie die **"Kontoeinstellungen"**.

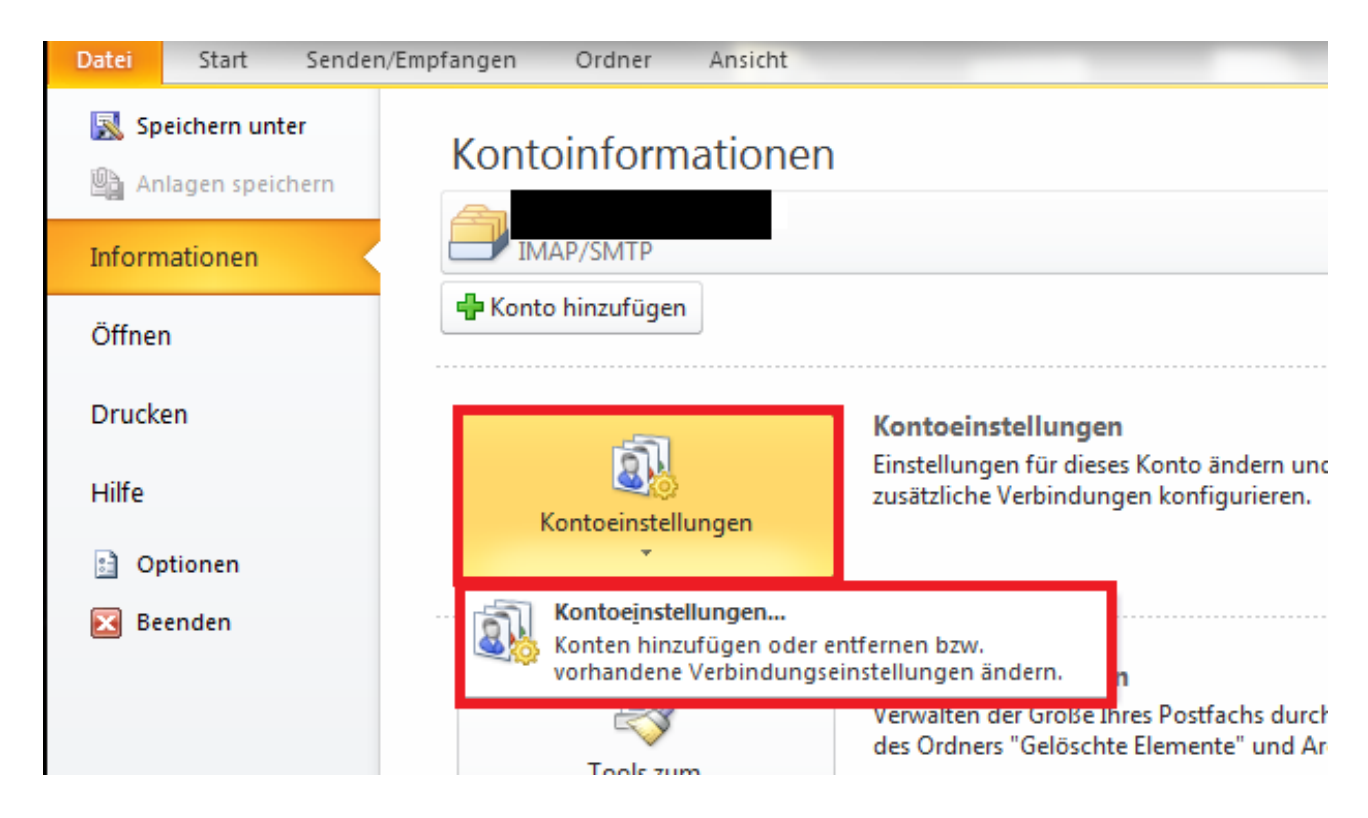

Dort wählen Sie das Postfach, für welches Sie die SMTP-Authentifizierung überprüfen möchten und klicken auf **"Ändern..."**.

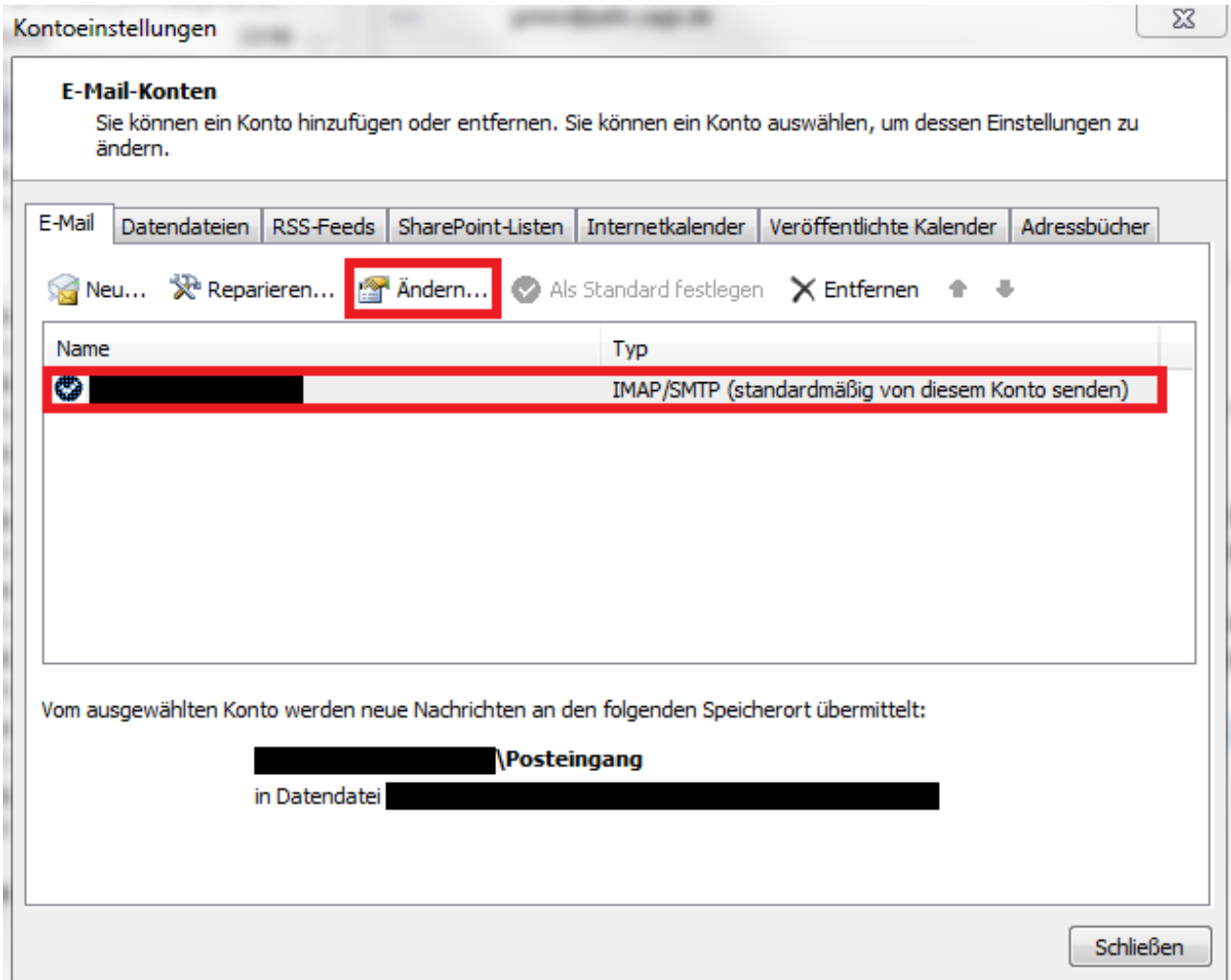

Nun öffnen sich die E-Mail-Einstellungen, wo Sie auf den Button **"Weitere Einstellungen"** klicken, um die Server-Einstellungen zu öffnen.

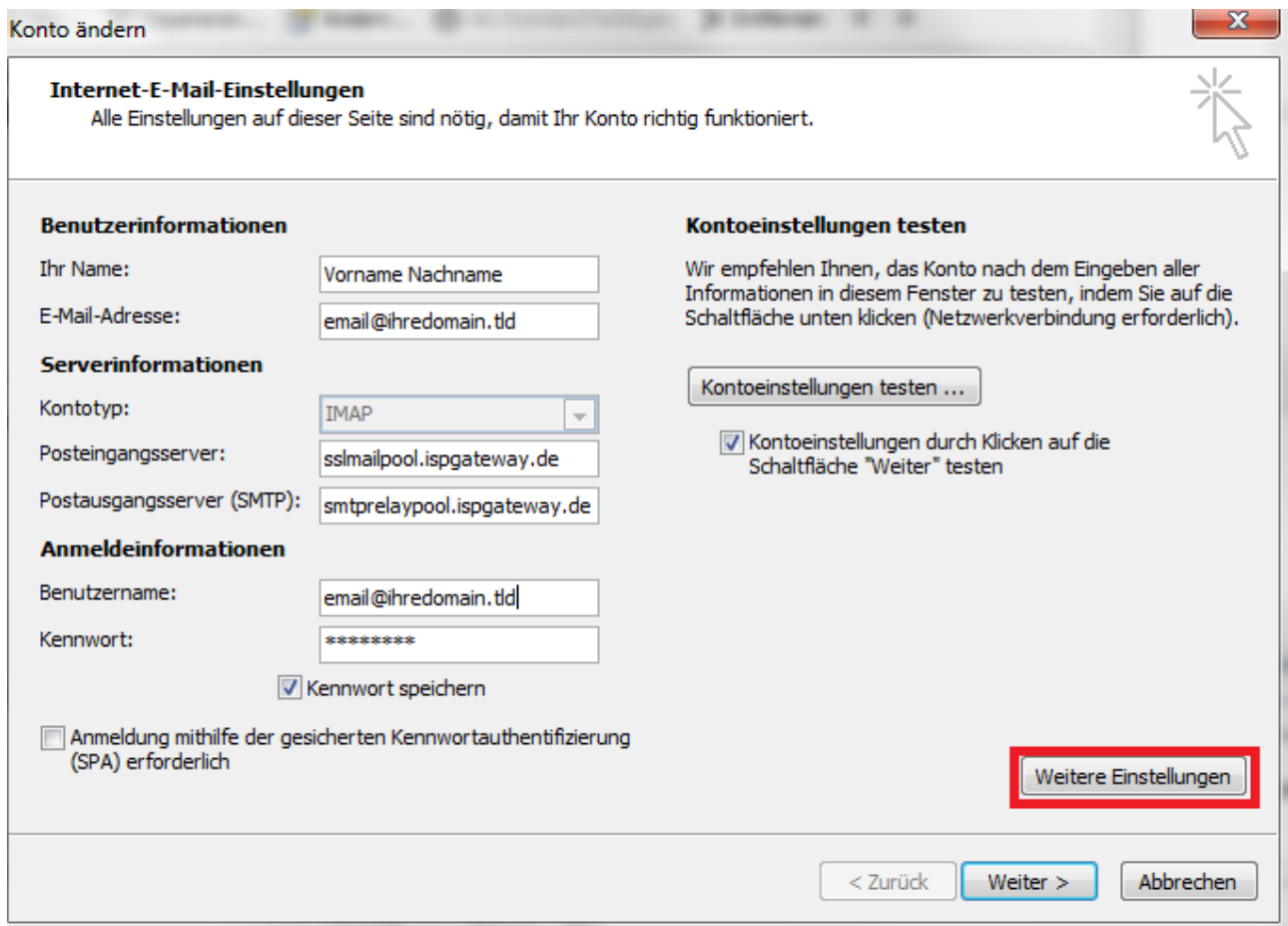

In dem sich wiederum öffnenden Fenster **"Internet E-Mail Einstellungen"** wählen Sie den Reiter Postausgangsserver.

In diesem Teil der Einstellungen können Sie konfigurieren, wie sich Ihr Outlook an dem **"Postausgangsserver"** anmelden soll.

Hier können Sie den Haken bei **"Der Postausgangsserver (SMTP) erfordert Authentifizierung"** setzen. Da die Logindaten für Postausgangs- und Posteingangsserver identisch sind, können Sie den Radiobutton auf **"Gleiche Einstellung wie für den Posteingangsserver verwenden"** setzen. Bestätigen Sie das Ganze mit einem Klick auf **"OK"**.

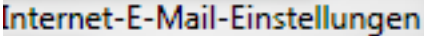

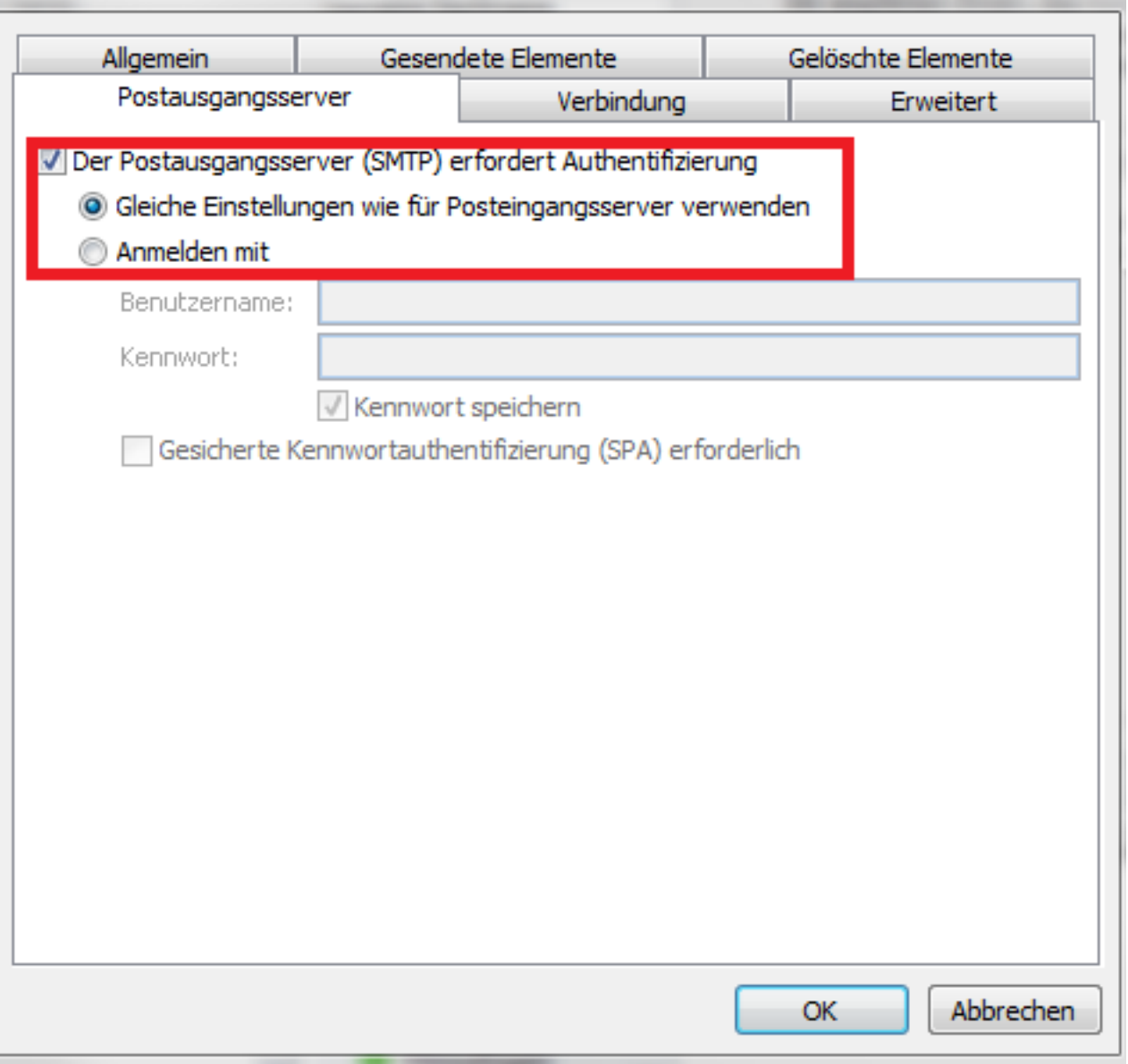

 $- x$ 

Nachdem Sie diese Einstellungen vorgenommen haben ist Ihr Outlook 2010 für die SMTP-Authentifizierung konfiguriert.

Falls die Einstellung **"Gleiche Einstellung wie für den Posteingangsserver verwenden"** bereits beim Postfach aktiv war, brauchen Sie keine weiteren Einstellungen mehr vornehmen. Die Anleitung wie Sie Ihr Postfach neu einbinden können, kann daher ignoriert werden.